# **Zebex Z-1070 & Z-1071 Portable Data Terminal User Manual**

#### **OVERVIEW**

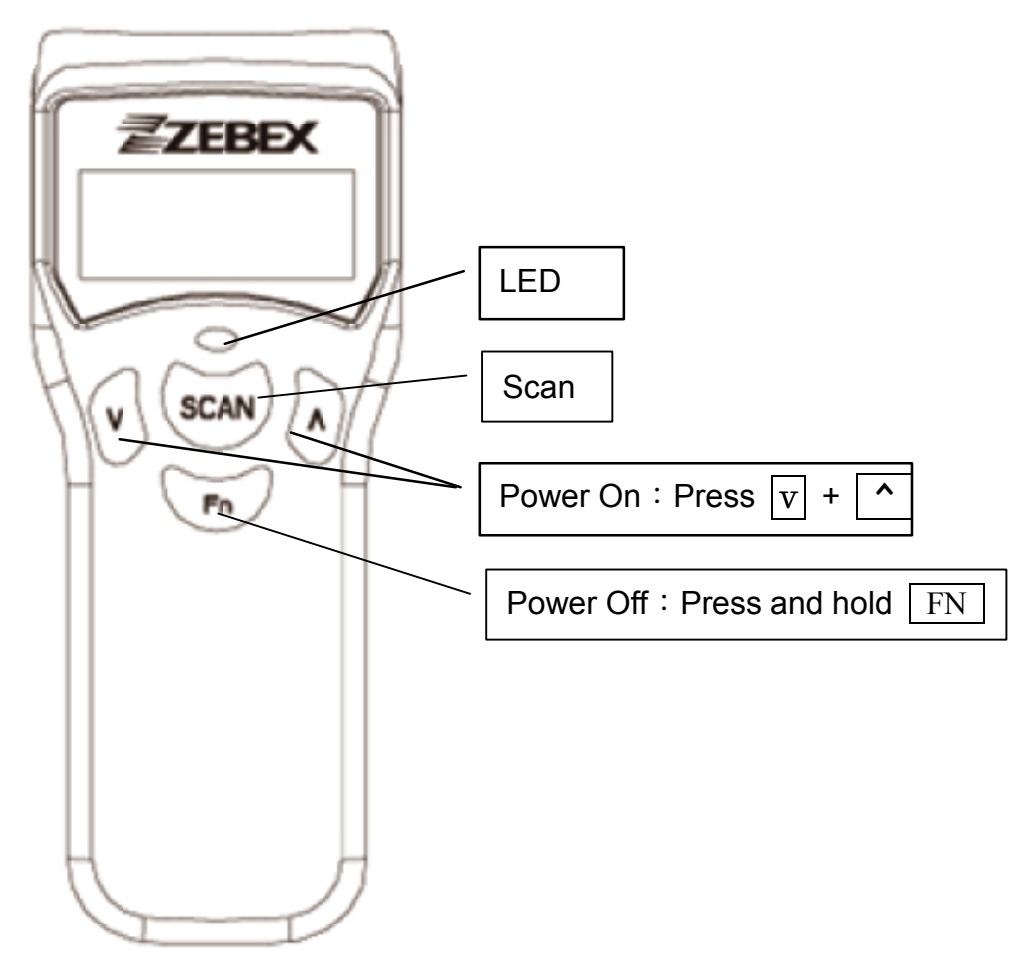

## **Installing and charging battery**

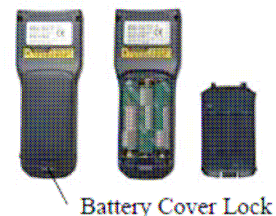

**Figure 2: Inserting Batteries** 

Press the battery cover lock to remove the cover.

Insert batteries according to the orientation in the picture

Replace the cover and lock it back.

#### **Charging Batteries**

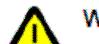

#### Warning!

Use the Power Adapter with NiMH batteries ONLY! Connecting the Power Adapter with any other type of batteries in the PDC voids the warranty, ruins batteries, can burn up the Personal Data Collector, and could possibly cause harm to persons or property! You may use regular disposable alkaline cells to operate the PDC, but never mix NiMH with alkaline batteries, and never connect the Power Adapter when there are disposable (alkaline) batteries in the unit.

To charge NiMH batteries:

1. With NiMH rechargeable batteries (ONLY!) in the PDC unit, connect PDC with the Communication Cable.

2. Plug the Power Adapter connector into the socket on the side of the large end connector of the Communication Cable.

3. Plug the Power Adapter into an outlet. While charging, the LED on the PDC lights up red. The LED turns off when the batteries are fully charged. Charging takes 3 to 5 hours.

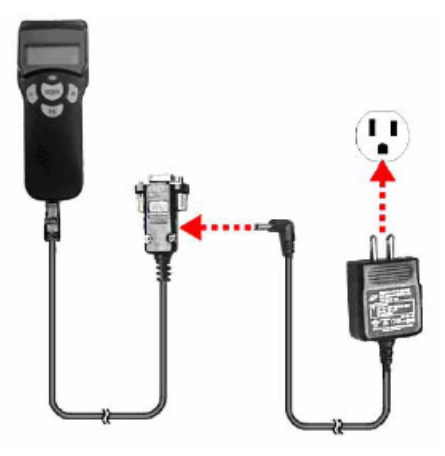

Figure 3: Connecting the Power Adapter

It is normal that the Power Adapter and the NiMH battery cells become warm during charging.

Note:

If needed, when NiMH batteries are low, the PDC may be operated with the Power Adapter connected. Never use the Power Adapter with other types of batteries inside the PDC unit!

# **Store Data**

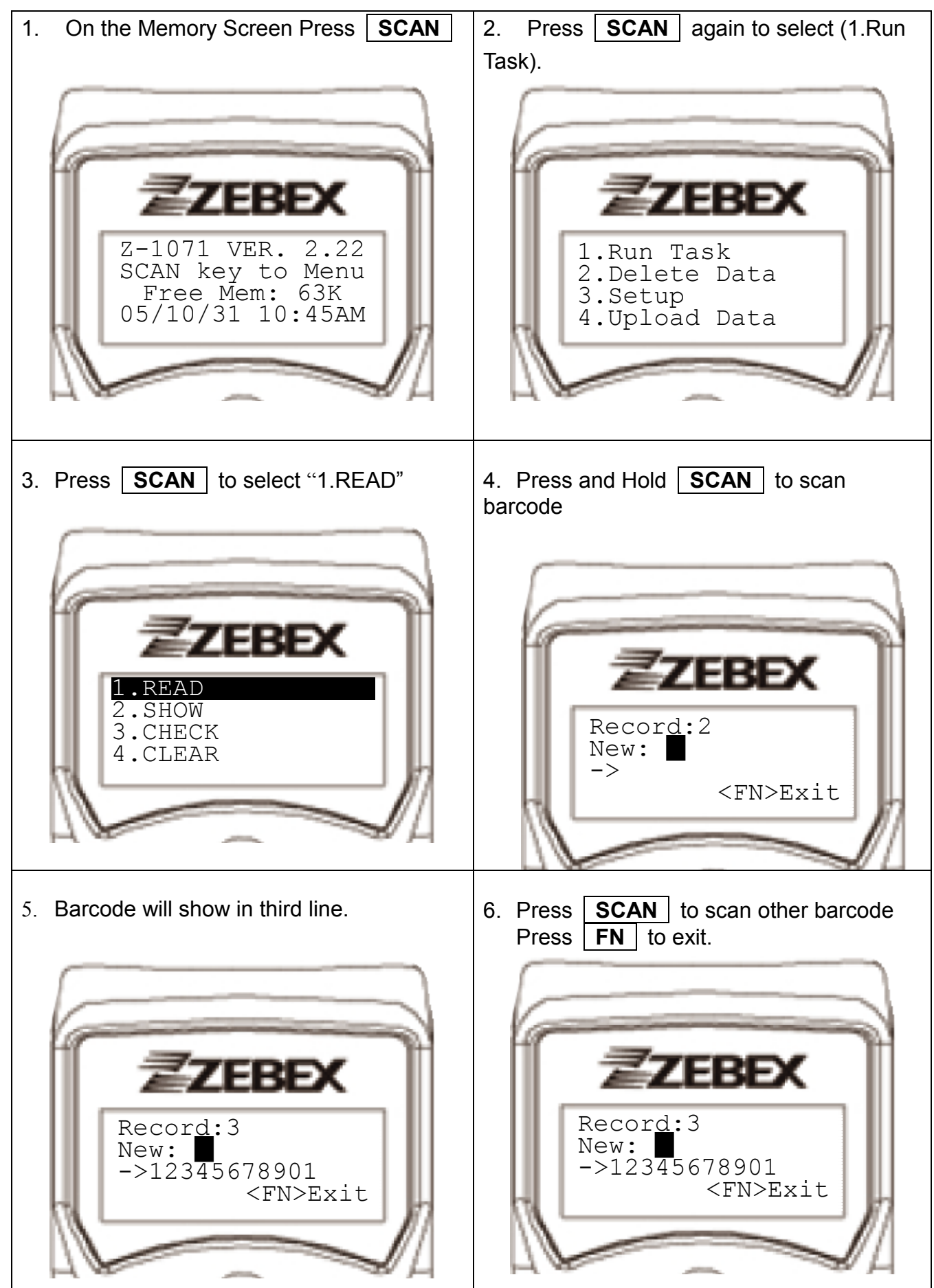

### **Show Barcode** (View barcode in memory)

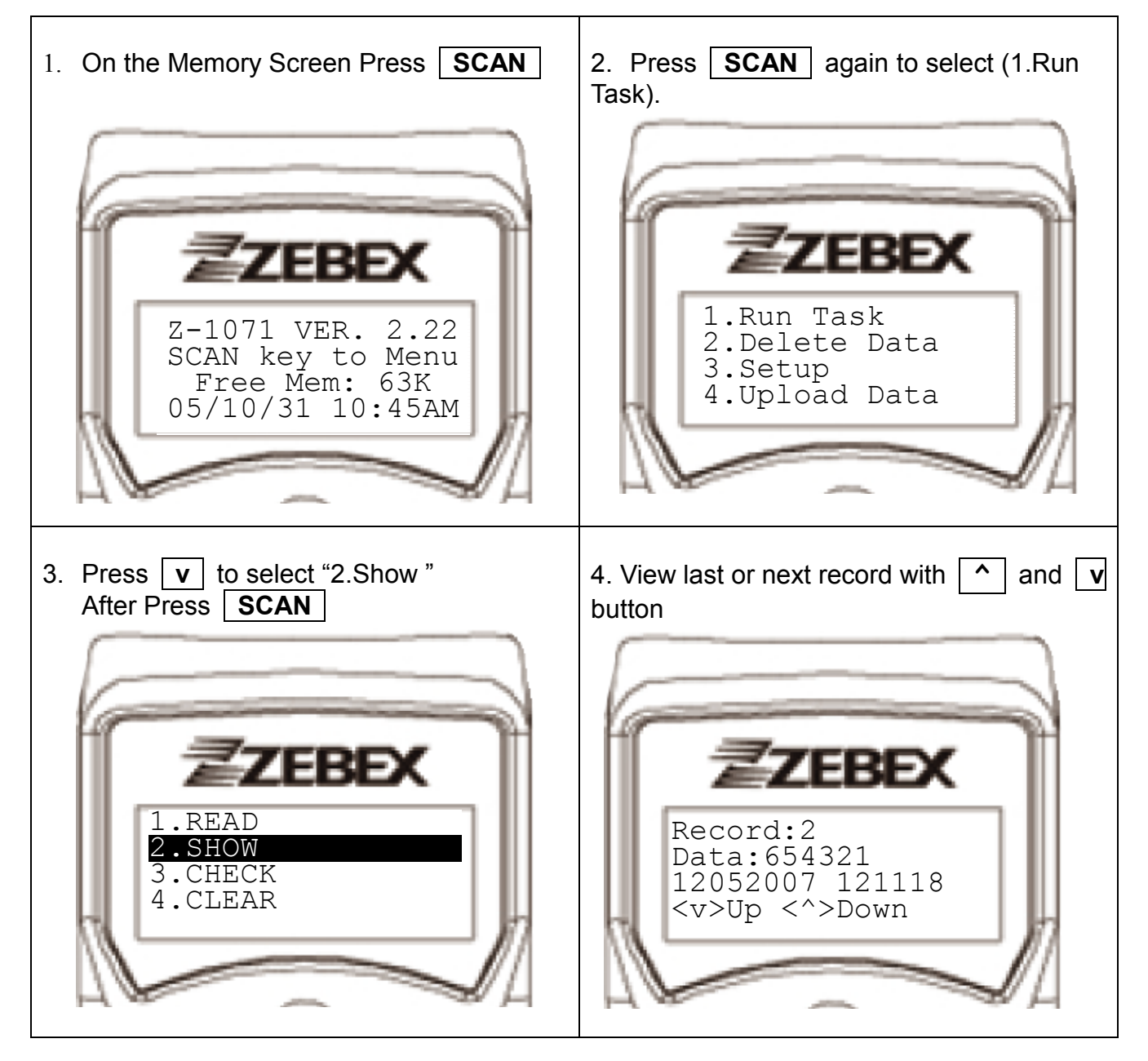

### **Check Barcode** (Only display Barcode, will not save into memory)

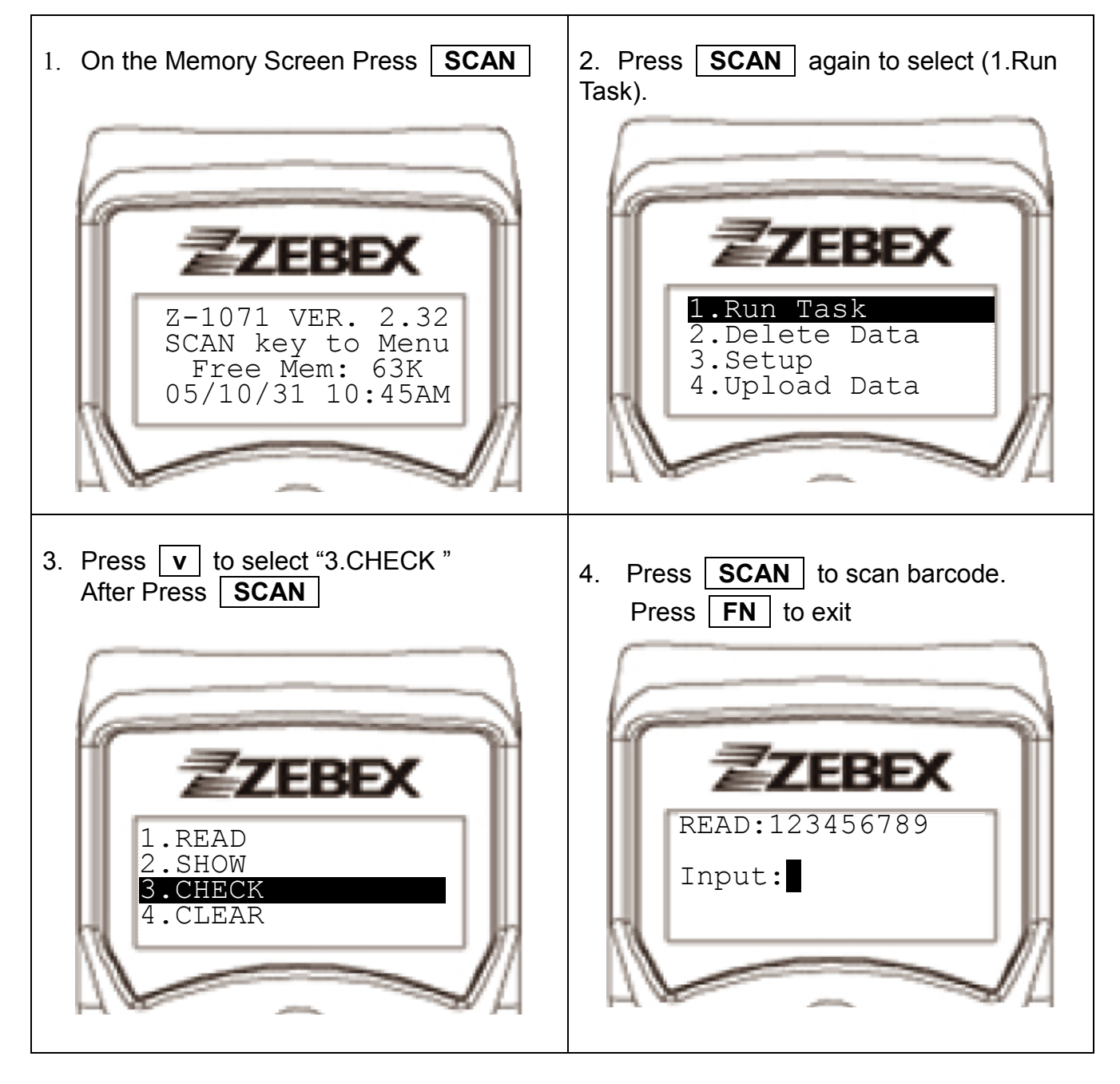

### **Clear Data (Delete ALL data in memory)**

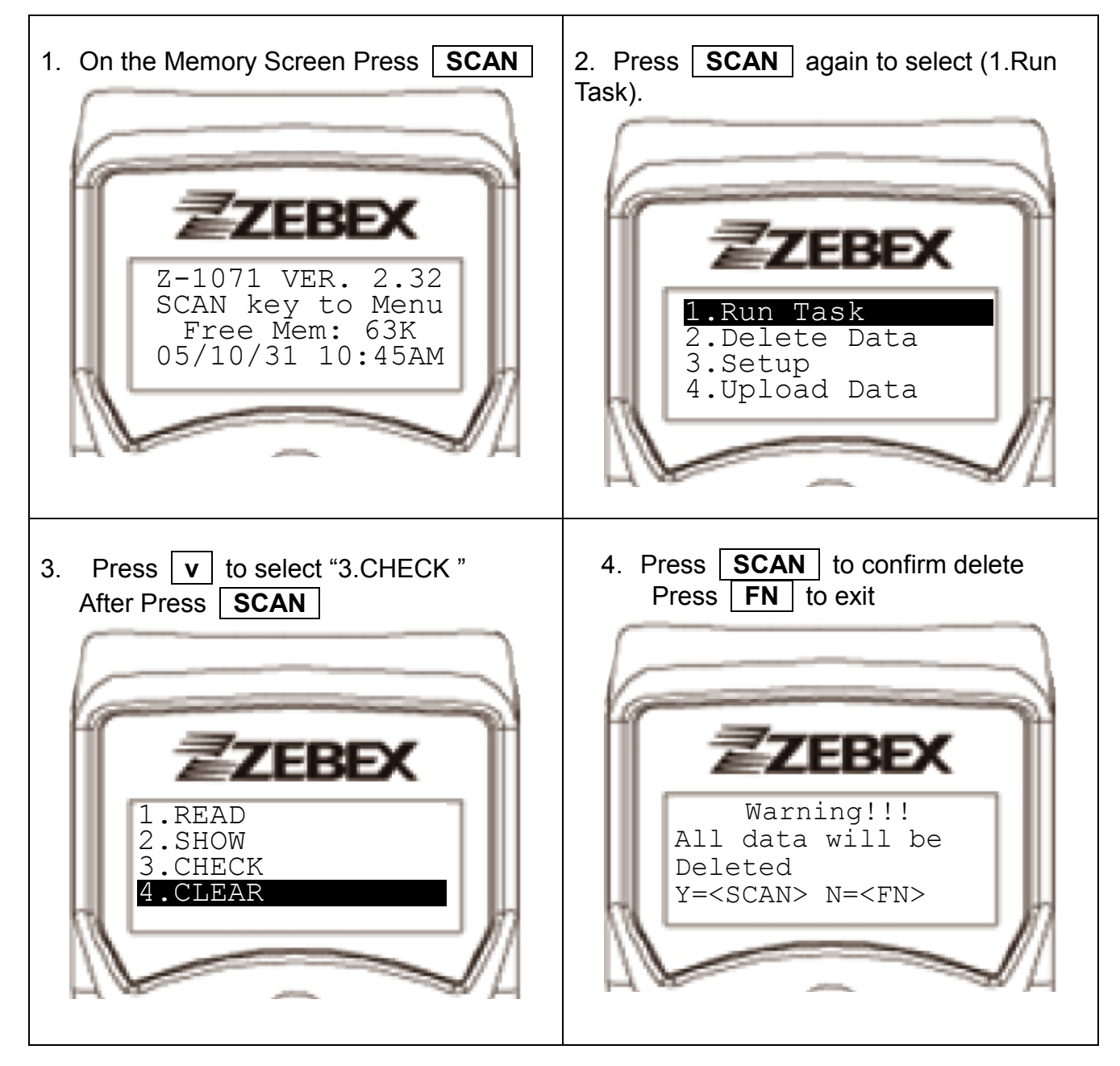

# **Upload Data to Computer**

# **SCANNER**

1. Press | **FN** | several time until returns to Memory Screen.

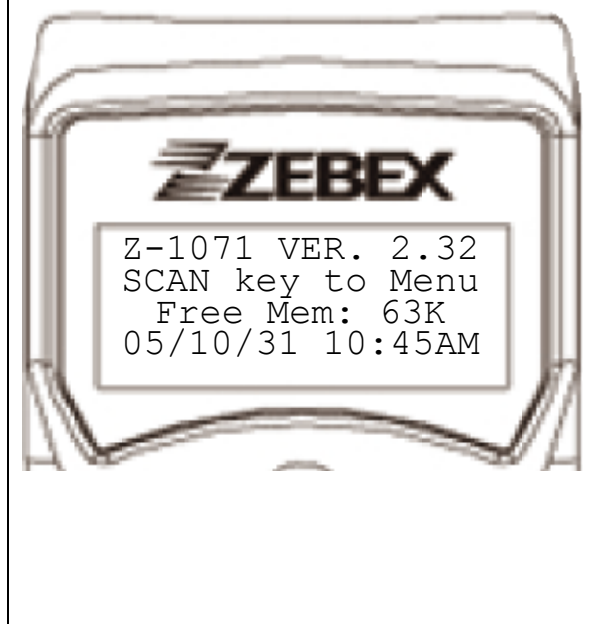

2. Connect **cradle** and **adapter** as figure bellow. Computer Com Port / USB Port

# **Computer**

- 1. Download WintaskGen & Install in http://www.manicon.com/download/driver.htm#terminal
- 2. If usage USB-Serial Converter Cable, Download Drivers http://www.manicon.com/download/driver/Zebex\_CP210x\_VCP\_Win2K\_XP\_S2K3\_v5\_1.zip

After Install Driver , go to Device Manger Check Usage com port

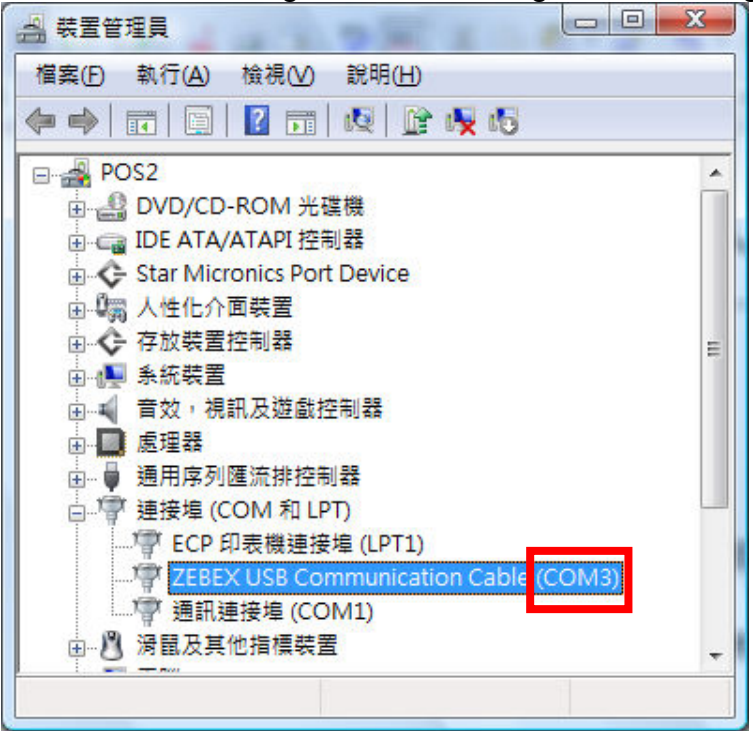

#### 3. **Start** → **Programs** → **WinTaskGen** → **WinTaskGen**

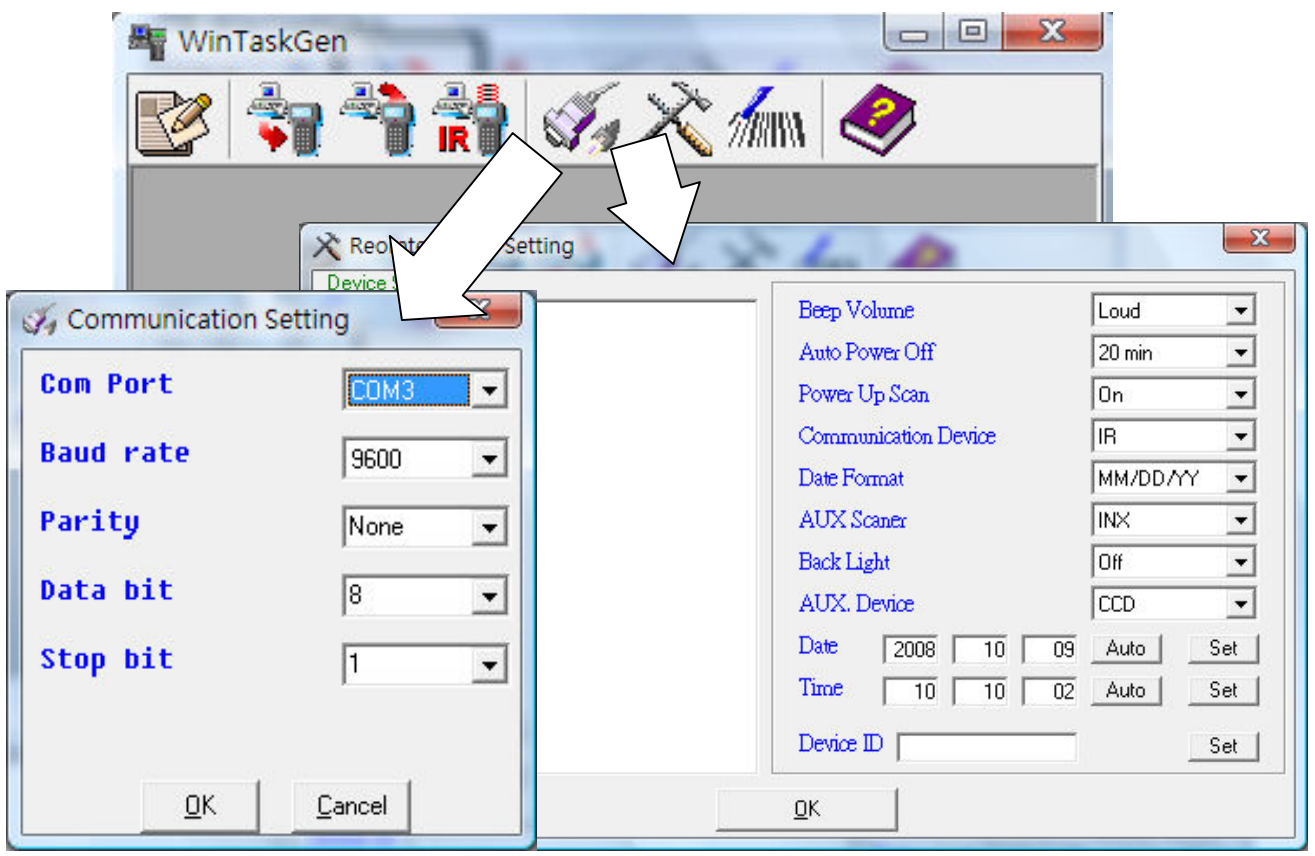

Com1,9600,None,8,1

Com Port Default Setting: Change setting of Data Terminal

### **4.** Select **Upload Data**

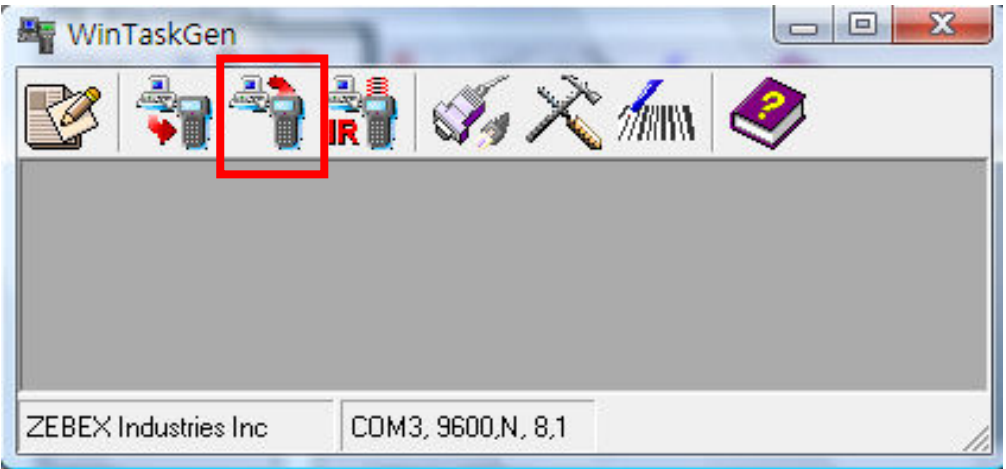

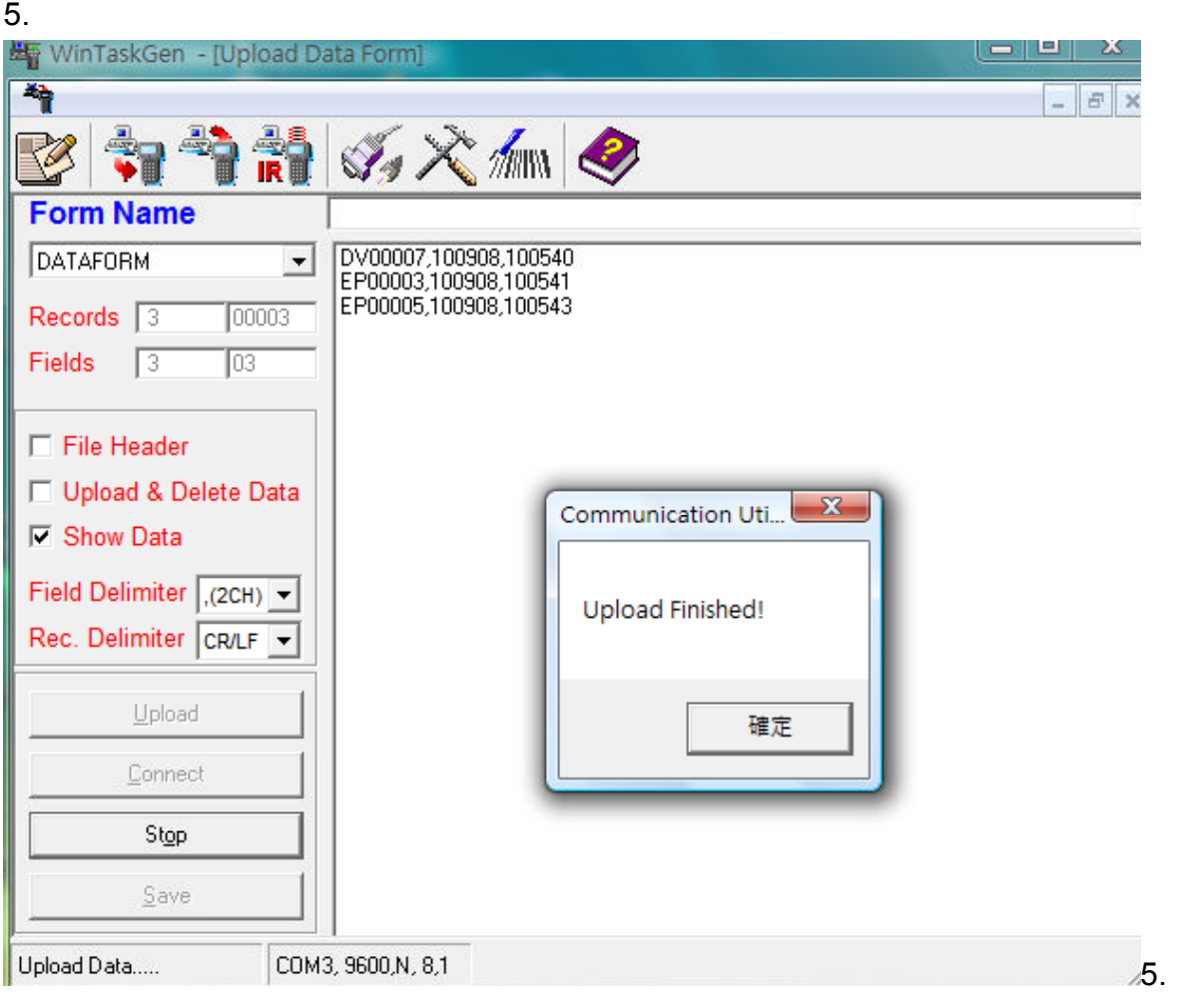

- 5.1 Click **Connect**
- 5.2 Select **DATAFORM** in the list box
- 5.3 Chick **Upload**
- 5.4 After Upload finish, chick **Save** to save as a Text (**.TXT)** file

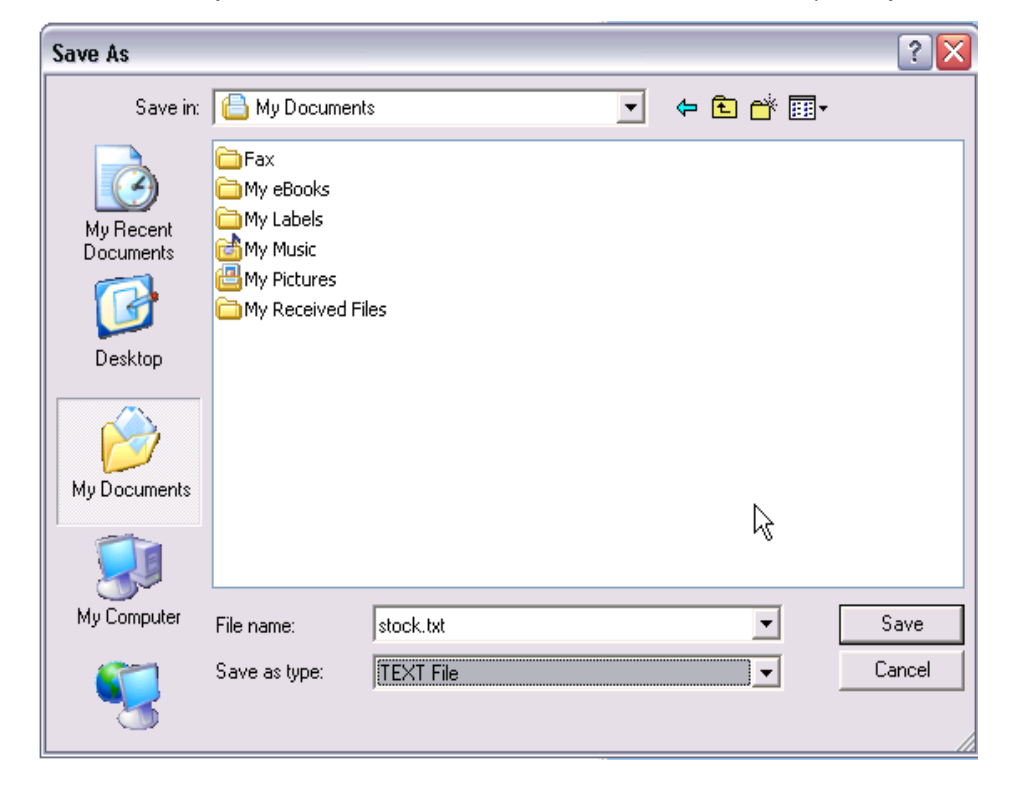